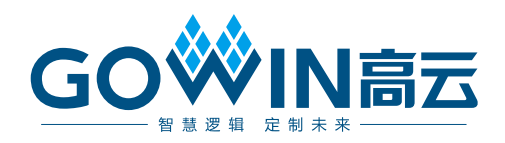

## Gowin Programmer

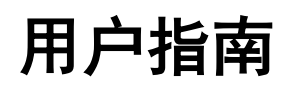

**SUG502-1.5,2023-06-08**

#### 版权所有 **© 2023** 广东高云半导体科技股份有限公司

GOWIN高云、W、Gowin、高云、云源、小蜜蜂以及晨熙均为广东高云半导体科技股份有 限公司注册商标, 本手册中提到的其他任何商标,其所有权利属其拥有者所有。未经本公司 书面许可,任何单位和个人都不得擅自摘抄、复制、翻译本文档内容的部分或全部,并不得 以任何形式传播。

#### 免责声明

本文档并未授予任何知识产权的许可,并未以明示或暗示,或以禁止发言或其它方式授予任 何知识产权许可。除高云半导体在其产品的销售条款和条件中声明的责任之外,高云半导体 概不承担任何法律或非法律责任。高云半导体对高云半导体产品的销售和/或使用不作任何 明示或暗示的担保,包括对产品的特定用途适用性、适销性或对任何专利权、版权或其它知 识产权的侵权责任等,均不作担保。高云半导体对文档中包含的文字、图片及其它内容的准 确性和完整性不承担任何法律或非法律责任,高云半导体保留修改文档中任何内容的权利, 恕不另行通知。高云半导体不承诺对这些文档进行适时的更新。

#### 版本信息

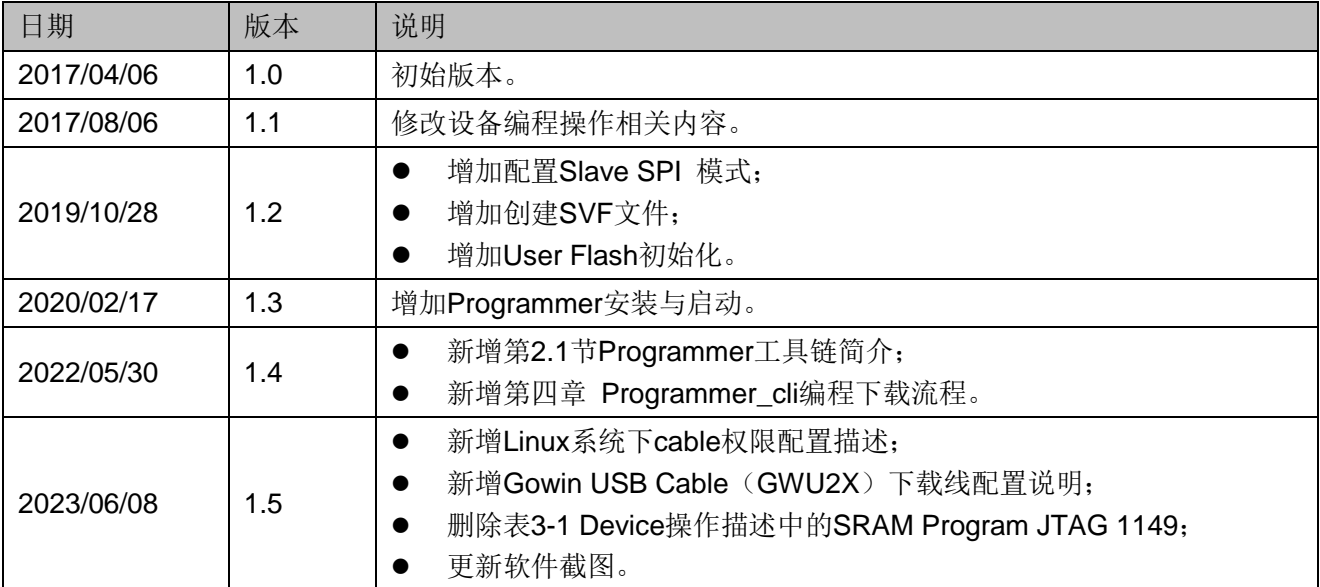

## <span id="page-3-0"></span>目录

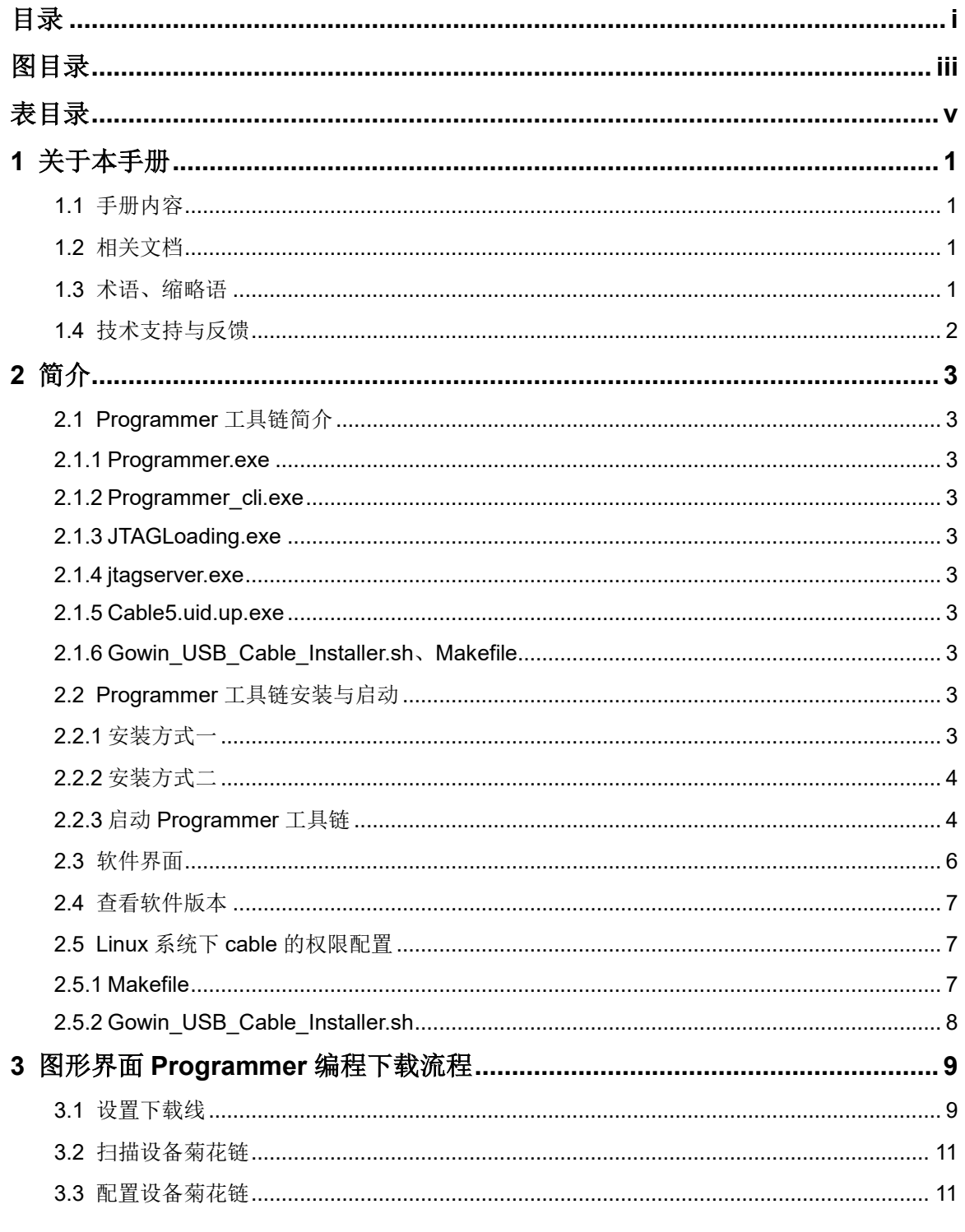

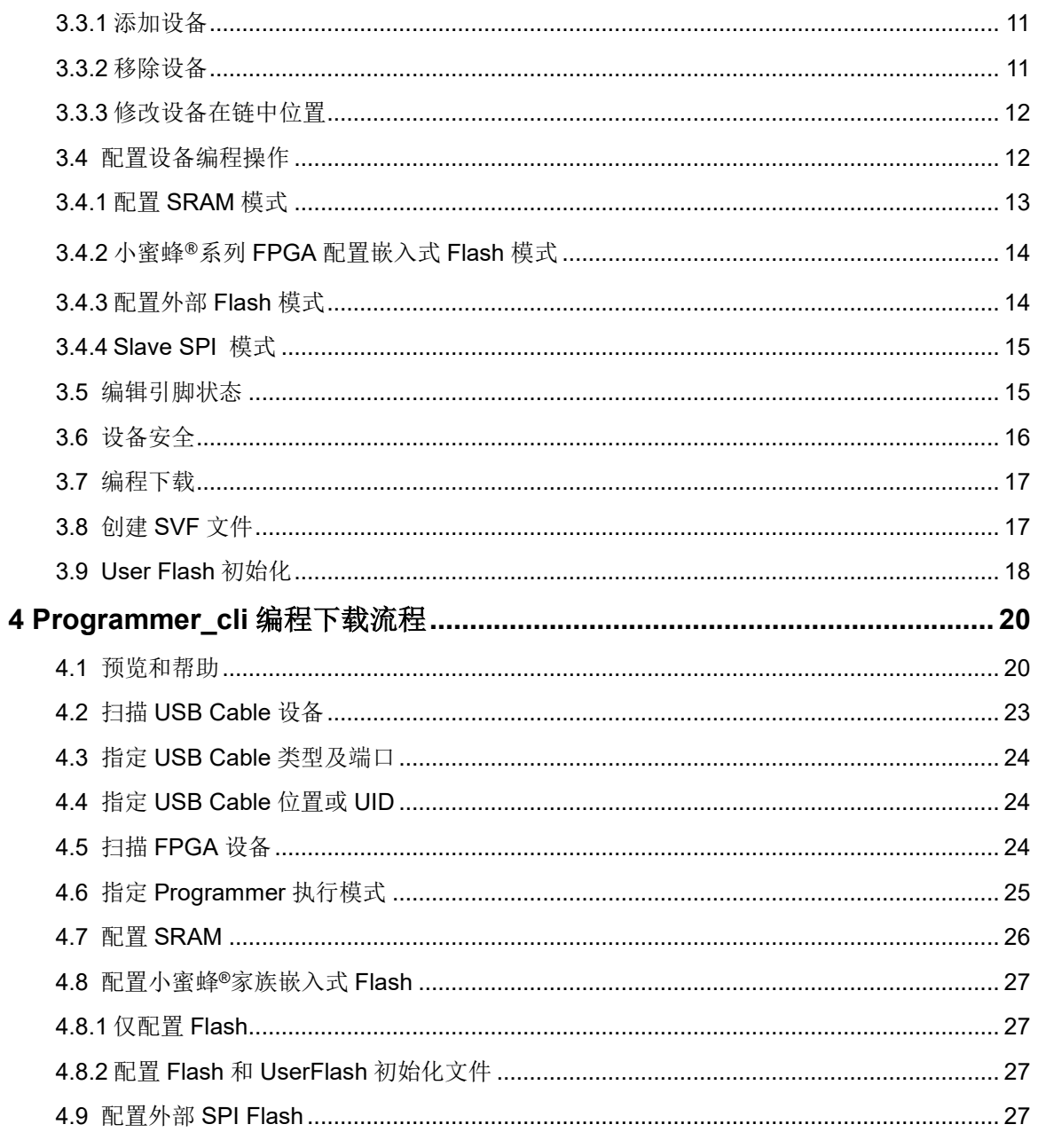

## <span id="page-5-0"></span>图目录

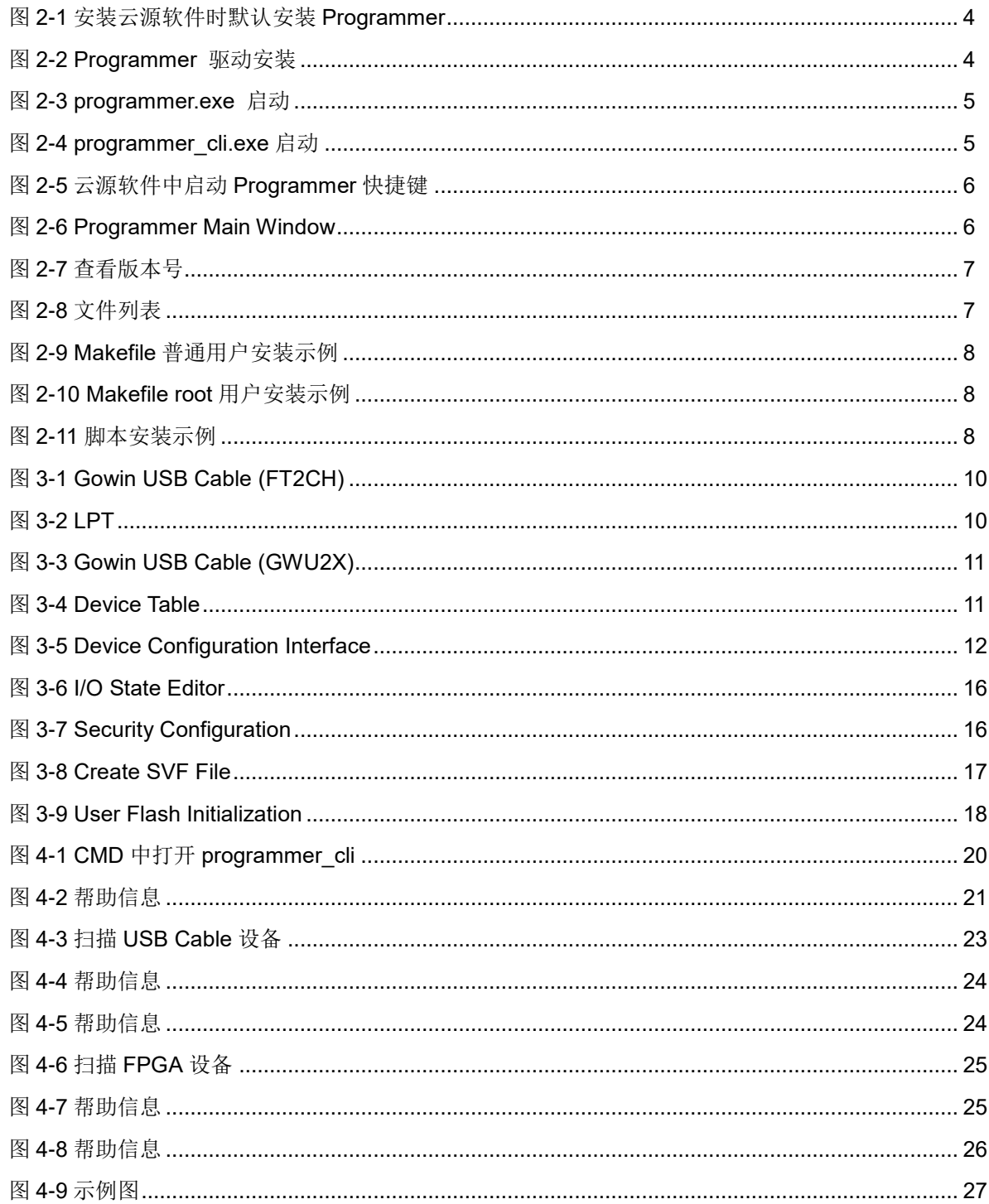

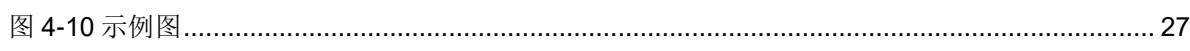

## <span id="page-7-0"></span>表目录

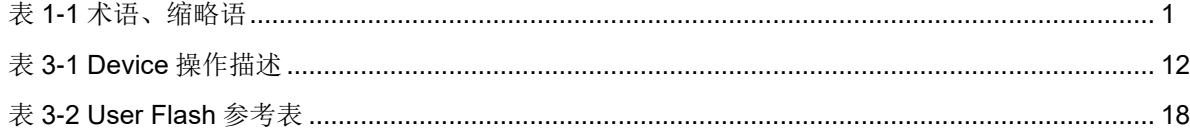

# <span id="page-8-0"></span>**1** 关于本手册

## <span id="page-8-1"></span>**1.1** 手册内容

本手册描述高云半导体编程工具 Gowin Programmer 的使用方法。有关 本手册中的软件界面截图和支持的产品列表等信息,参见 1.9.9 Beta 版本。 因软件版本更新,部分信息可能会略有差异,具体以用户软件版本信息为准。

## <span id="page-8-2"></span>**1.2** 相关文档

通过登录高云半导体网站 [www.gowinsemi.com.cn](http://www.gowinsemi.com.cn/) 可下载、查看以下相 关文档:

- SUG100, Gowin [云源软件用户指南](http://cdn.gowinsemi.com.cn/SUG100.pdf)
- TN653, [Gowin FPGA](http://cdn.gowinsemi.com.cn/TN653.pdf) 产品 JTAG 配置手册
- UG290, Gowin FPGA [产品编程配置手册](http://cdn.gowinsemi.com.cn/UG290.pdf)

## <span id="page-8-4"></span><span id="page-8-3"></span>**1.3** 术语、缩略语

本手册中的相关术语、缩略语及相关释义如表 [1-1](#page-8-4) 所示。

#### 表 **1-1** 术语、缩略语

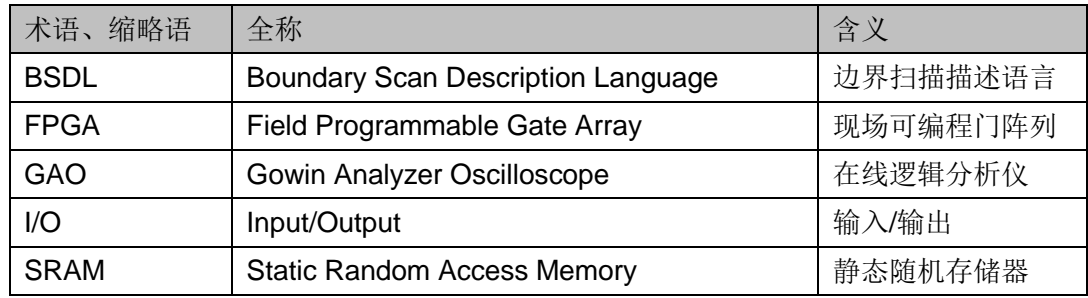

## <span id="page-9-0"></span>**1.4** 技术支持与反馈

高云半导体提供全方位技术支持,在使用过程中如有任何疑问或建议, 可直接与公司联系:

网址: [www.gowinsemi.com.cn](http://www.gowinsemi.com.cn/)

E-mail: [support@gowinsemi.com](mailto:support@gowinsemi.com)

Tel:+86 755 8262 0391

# **2** 简介

## <span id="page-10-1"></span><span id="page-10-0"></span>**2.1 Programmer** 工具链简介

#### <span id="page-10-2"></span>**2.1.1 Programmer.exe**

图形化工具 Programmer.exe 是 Gowin FPGA 下载器软件,该软件提供 图形操作界面,方便且直观的提供数据流配置或下载功能。

#### <span id="page-10-3"></span>**2.1.2 Programmer\_cli.exe**

Programmer\_cli 是 Programmer 的命令行版本。

#### <span id="page-10-4"></span>**2.1.3 JTAGLoading.exe**

Gowin SVF 命令行软件工具,目前仅有 windows 版,当前版本只支持 高云 USB Cable Version 3.0 和 4.0。

#### <span id="page-10-5"></span>**2.1.4 jtagserver.exe**

jtagserver.exe 及 jtagserver\_lpt.exe\ jtagserver\_u2x.exe,属 GAO 工具

链。

#### <span id="page-10-6"></span>**2.1.5 Cable5.uid.up.exe**

Gowin USB Cable Version 5.0 UID 配置工具。

## <span id="page-10-7"></span>**2.1.6 Gowin\_USB\_Cable\_Installer.sh**、**Makefile**

用于更改 linux 系统下 cable 的权限。

## <span id="page-10-8"></span>**2.2 Programmer** 工具链安装与启动

## <span id="page-10-9"></span>**2.2.1** 安装方式一

安装云源软件时按照默认安装方式,会安装组件 Gowin Programmer, 如图 [2-1](#page-11-2) 所示。云源软件的安装方法,请参考文档 *[SUG100](http://cdn.gowinsemi.com.cn/SUG100.pdf)*,*Gowin* 云源软 [件用户指南](http://cdn.gowinsemi.com.cn/SUG100.pdf)。

<span id="page-11-2"></span>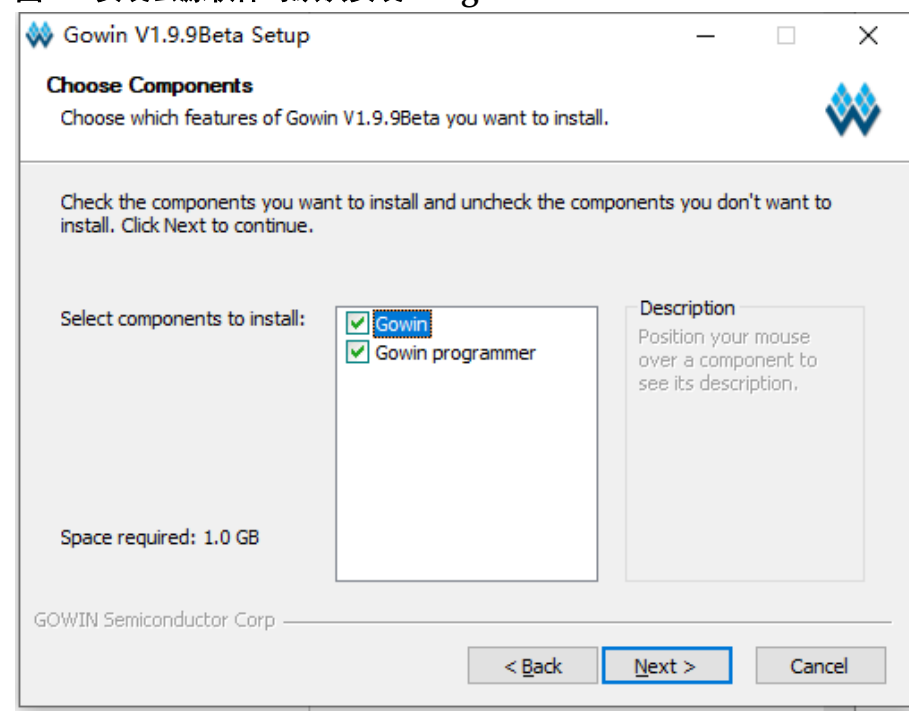

#### 图 **2-1** 安装云源软件时默认安装 **Programmer**

### <span id="page-11-3"></span><span id="page-11-0"></span>**2.2.2** 安装方式二

在官网[\(www.gowinsemi.com.cn/faq.aspx\)](http://www.gowinsemi.com.cn/faq.aspx)下载单独的 Gowin Programmer 安装包,安装包解压后打开 programmer2\driver 目录, 如图 [2-2](#page-11-3) 所示,根据自己的电脑系统选择对应驱动安装即可。

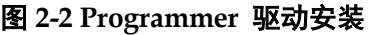

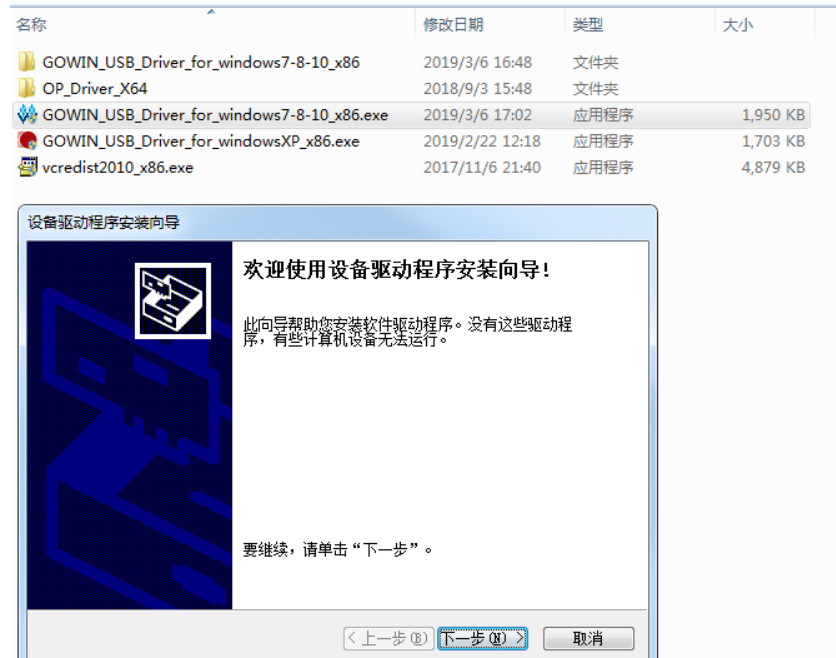

## <span id="page-11-1"></span>**2.2.3** 启动 **Programmer** 工具链

● Programmer 安装完成后执行文件在安装目录下 \x.x\Programmer\bin\; 双击 programmer.exe 可启动图形界面配置软件, 如图 [2-3](#page-12-0) 所示。

<span id="page-12-0"></span>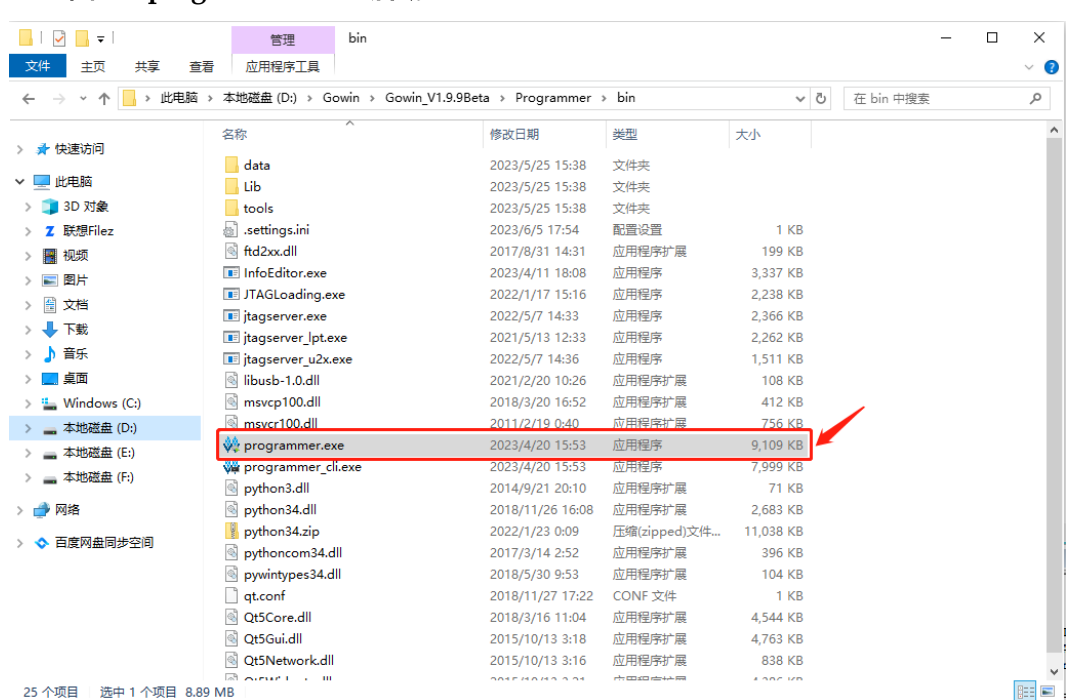

图 **2-3 programmer.exe** 启动

对于命令行类软件,请在 CMD 内打开,例如打开 programmer\_cli.exe。

图 **2-4 programmer\_cli.exe** 启动

<span id="page-12-1"></span>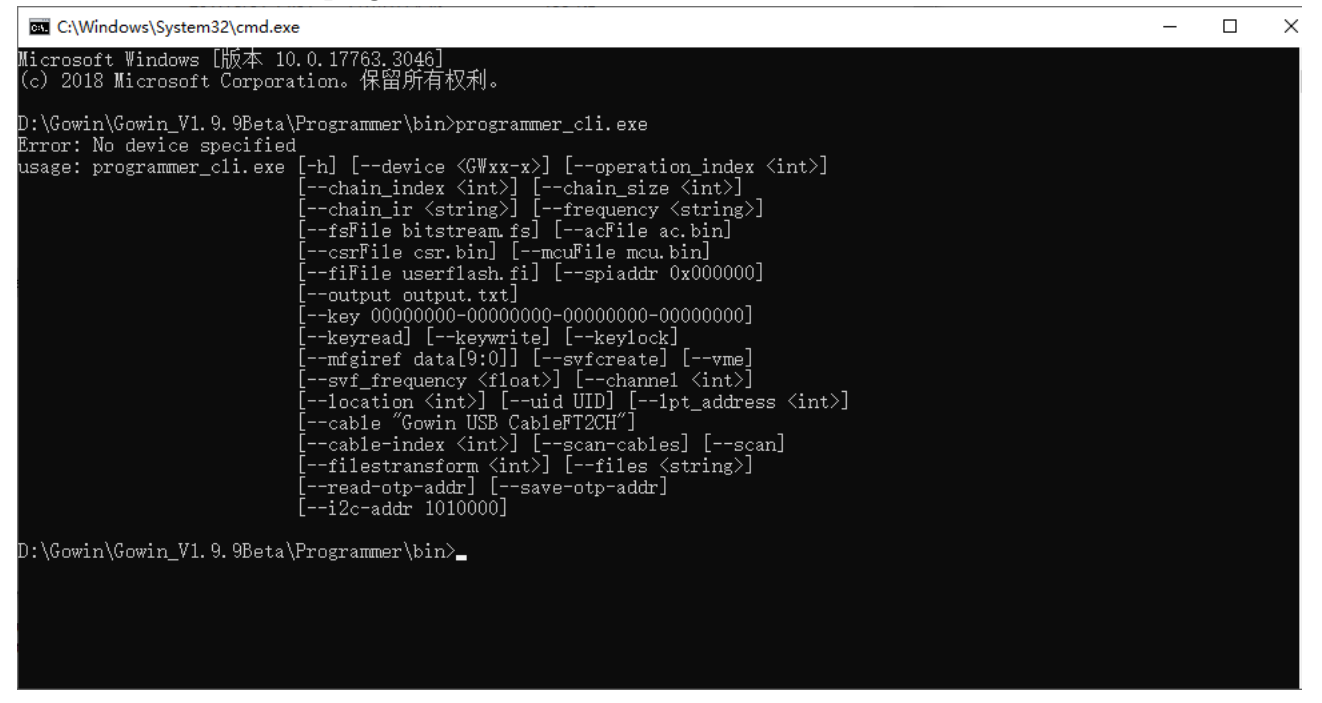

可以通过云源软件的快捷键启动本软件,如图 [2-5](#page-13-1) 所示。

 $\Box$   $\times$ 

 $\sim$   $\theta$   $\times$ 

GW1N

GW1N-4

LOFP144

 $C6/I5$ 

**LV** 

Series:

Device:

Package: Speed Grade:

Device Version

Core Voltage:

## <span id="page-13-0"></span>**2.3** 软件界面

高云编程器软件界面分为菜单栏,工具栏,设备表格和输出面板,[如图](#page-13-2) [2-6](#page-13-2) 所示。

<span id="page-13-2"></span>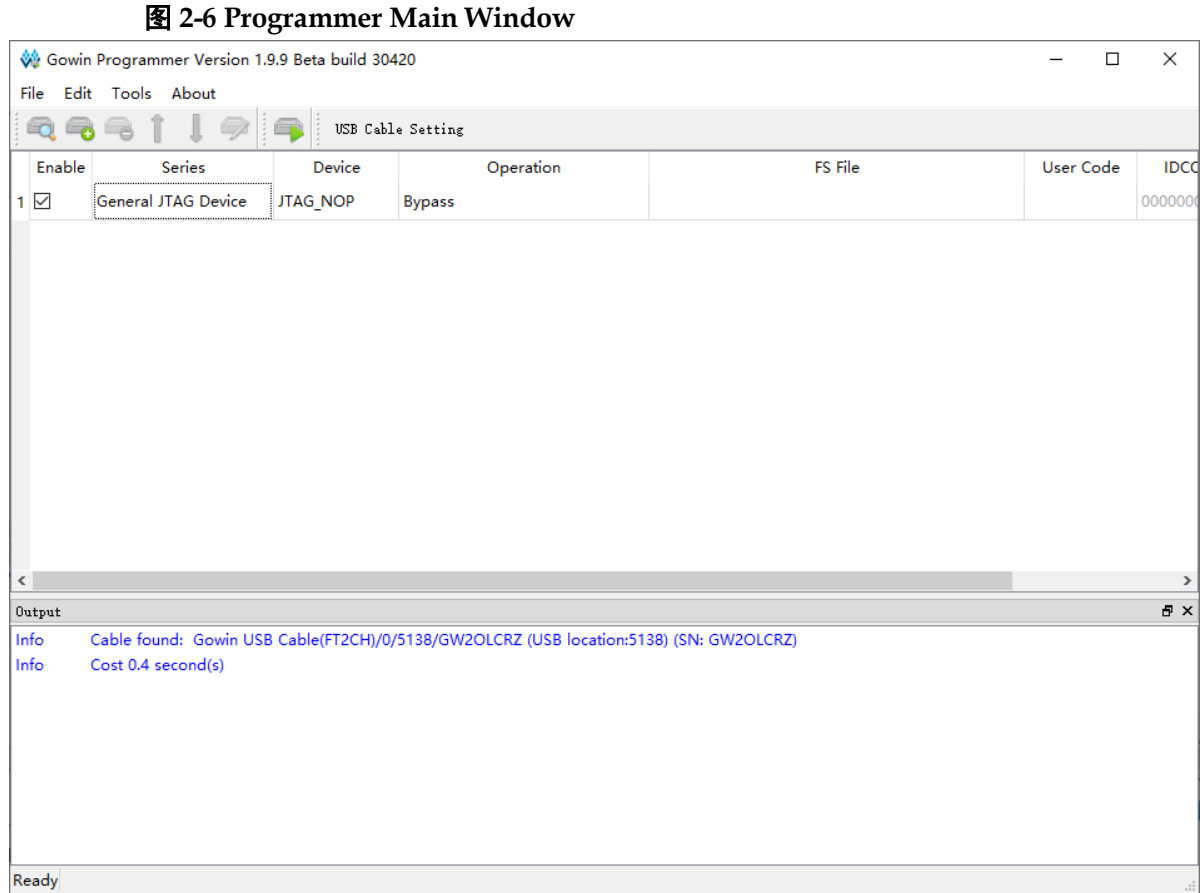

设备表格显示了将要进行编程的菊花链中所有设备,这些设备可以是自 动扫描获得,也可以通过手动配置获得。表格的每一行代表一个设备,可以 通过 Enable 列来选择是否对设备进行编程。

Netlist File

Place & Route Report

Timing Analysis Report

Ports & Pins Report **Power Analysis Report** 

Program Device

<span id="page-13-1"></span> $\vee$   $\bullet$  Place & Route

设备表格包含 Enable,Family,Device,Operation,FS File,Checksum, User Code 和 IDCODE 选项。其中 Enable,Family,Device,Operation 和 FS File 是可编辑的,通过鼠标单击可进行编辑。双击其它不可编辑的选项可 打开设备配置对话框(Device Configuration Dialog)进行编程操作的配置, 详见 [3.4](#page-19-2) [配置设备编程操作。](#page-19-2)

输出面板包含 Output, Error, Warning, Info, 分别显示所有信息, 错 误信息,警告信息和指示信息。

注**!**

当设备设为 Enable 列不勾选时,编程器会将设备视为不在链中,设备所在行将不可编辑。

## <span id="page-14-3"></span><span id="page-14-0"></span>**2.4** 查看软件版本

Gowin Programmer 与 GOWIN IDE 具备独立的软件版本号,可通过打 开软件界面的"About"菜单查看版本号,如下图 [2-7](#page-14-3) 所示。

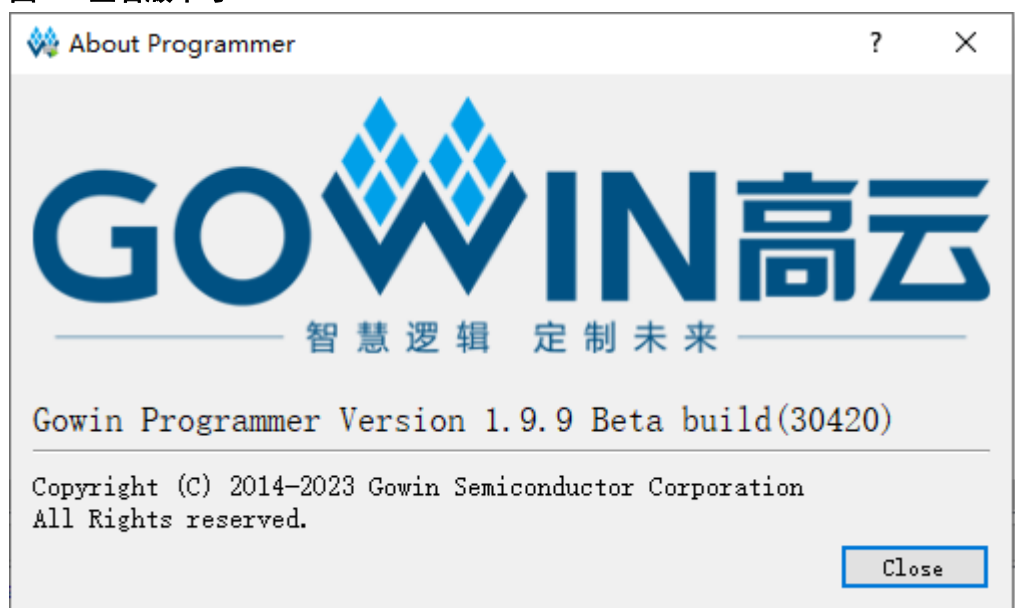

#### 图 **2-7** 查看版本号

## <span id="page-14-4"></span><span id="page-14-1"></span>**2.5 Linux** 系统下 **cable** 的权限配置

如图 2-8 所示, Gowin USB Cable Installer.sh 是一个脚本文件, Makefile 是一个文本文件。二者皆可用于 cable 权限的改变。

#### 图 **2-8** 文件列表

- 50-programmer\_usb.rules
- Gowin\_USB\_Cable\_Installer.sh
- **Nakefile**
- readme.txt

#### <span id="page-14-2"></span>**2.5.1 Makefile**

打开终端,输入 sudo make 指令或切换用户至 root 权限,输入 make 指令, 显示 File 50-programmer usb.rules has been copied to /etc/udev/rules/d/表示安装成功(部分 centos6 系统需要重启才能生效), 如 图 [2-9](#page-15-1)、图 [2-10](#page-15-2) 所示。

<span id="page-15-1"></span>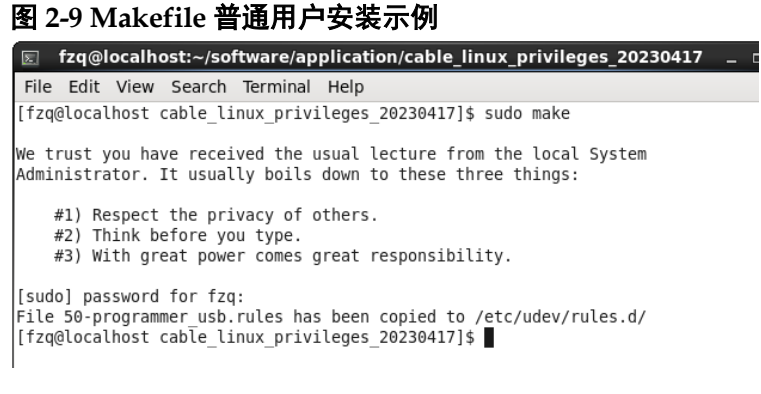

#### <span id="page-15-2"></span>图 **2-10 Makefile root** 用户安装示例

```
fzq@localhost:/home/fzq/Desktop/cable_linux_privileges_2023041
\overline{z}File Edit View Search Terminal Help
[fzq@localhost cable linux privileges 20230414]$ su
Password:
[root@localhost cable linux privileges 20230414]# make
Please restart the system later to complete the setup
File 50-programmer usb.rules has been copied to /etc/udev/rules.d/
[[root@localhost cable linux privileges 20230414]#
```
#### <span id="page-15-0"></span>**2.5.2 Gowin\_USB\_Cable\_Installer.sh**

首先打开 programmer 所在文件夹,检查图 [2-8](#page-14-4) 中 4 个文件是否都存在。 之后打开终端, 切换用户至 root 权限, 给 Gowin\_USB\_Cable\_Installer.sh 赋予使用权限,运行 Gowin\_USB\_Cable\_Installer.sh,显示 complete 表示 安装成功,如图 [2-11](#page-15-3) 所示。

```
图 2-11 脚本安装示例ा≂
                                                                    п.
File Edit View Search Terminal Help
[fzq@localhost cable linux privileges 20230414]$ su
Password:
[root@localhost cable linux privileges 20230414]# chmod +x Gowin USB Cable Insta
ller.sh
[root@localhost cable linux privileges 20230414]# ./Gowin USB Cable Installer.sh
Please restart the system later to complete the setup
complete !
[[root@localhost cable_linux_privileges_20230414]# |
```
# <span id="page-16-0"></span>**3** 图形界面 **Programmer** 编程下载流程

编程下载是指通过下载线将数据流文件传输到 FPGA 设备 SRAM, 嵌入 式 Flash 或外部 Flash 中的过程, 在编程器中具体的流程如下: 开始>设置下 载线>扫描设备>配置设备编程操作>编程下载

1. 设置下载线(可选):为编程下载选择合适的下载线的类型,端口,频率 等。

注!

默认情况下, 编程器会尝试使用第一个可见端口, 默认频率选择为 2.5MHz

- 2. 配置菊花链和编程操作:将设备表格中的菊花链配置为符合物理上菊花 链实际连接的状态,并为每个设备选择编程操作及所需的数据文件,最 上层为靠近 Programmer 一端。
- 3. 编程下载:对配置完成的菊花链进行编程下载,最终结果会显示在输出 面板中。

#### <span id="page-16-1"></span>**3.1** 设置下载线

设置下载线是指选择可用的下载线的类型,端口和频率等信息。通过菜 单栏 "Edit > Setting > Cable Setting"打开 "Cable Setting"对话框。当前 支持三种类型的下载线: Gowin USB Cable (FTDI)、Gowin USB Cable (GWU2X) 和 LPT。

- 1. Gowin USB Cable (FT2CH), 如图 [3-1](#page-17-0) 所示。
	- Cable: 下载线类型, 选择 Gowin USB Cable。
	- Port: 下载线可用的端口, 默认选择为第一个可用的端口。最后一个 英文字符 A 表示下载器通道编号, 有 S、A、B 三种通道。
	- Frequency:JTAG 频率,可选 2MHz, 2.5MHz,15MHz,10MHz 等 , 默认为 2.5MHz。

#### <span id="page-17-0"></span>图 **3-1 Gowin USB Cable (FT2CH)**

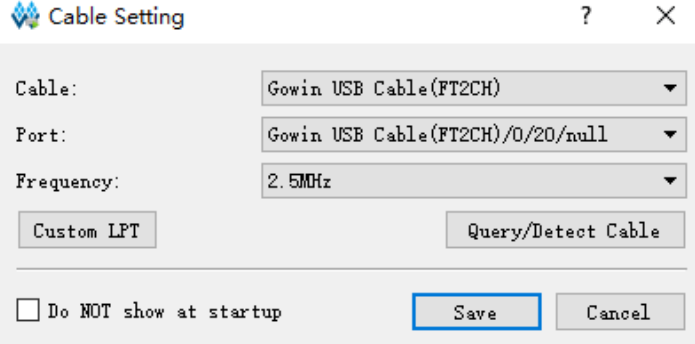

- 2. 并口 (LPT), 如图 [3-2](#page-17-1) 所示。.
	- Cable: 下载线类型, 选择 Parallel Port (LPT)。
	- **Port:** 下载线可用的端口, 依据计算机的设备管理器 PCI 属性选择。
	- Frequency: 频率, 可选 150KHz。

#### <span id="page-17-1"></span>图 **3-2 LPT**

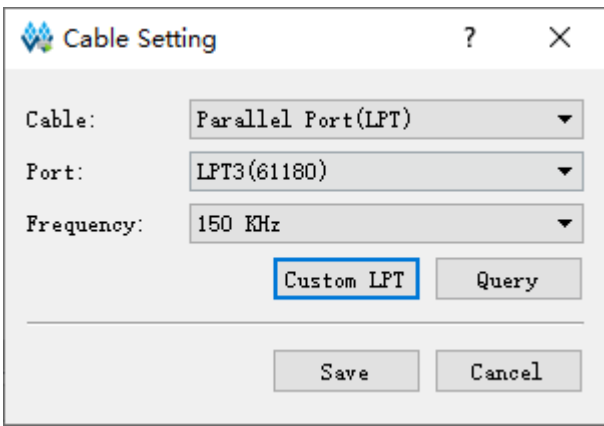

- 3. Gowin USB Cable (GWU2X), 如图 [3-3](#page-18-4) 所示。.
	- **Cable: 下载线类型, 选择 Gowin USB Cable(GWU2X)。**
	- **Port:** 下载线可用的端口, 默认选择为第一个可用的端口。最后一个 英文字符 A 表示下载器通道编号,有 S、A、B 三种通道。
	- Frequency:频率,默认 1.33MHz。

<span id="page-18-4"></span>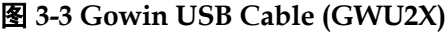

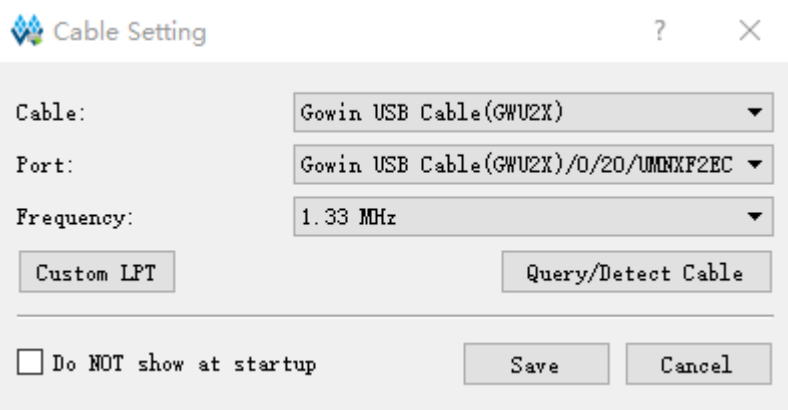

## <span id="page-18-0"></span>**3.2** 扫描设备菊花链

编程器支持自动扫描与计算机连接的设备菊花链。通过菜单栏工具栏

" , <sub>" 扫描与计算机相连的菊花链。扫描完成后, 所有的设备将按其所在</sub> 链中顺序依次列于主界面的设备表格中,如图 [3-4](#page-18-5) 所示。

<span id="page-18-5"></span>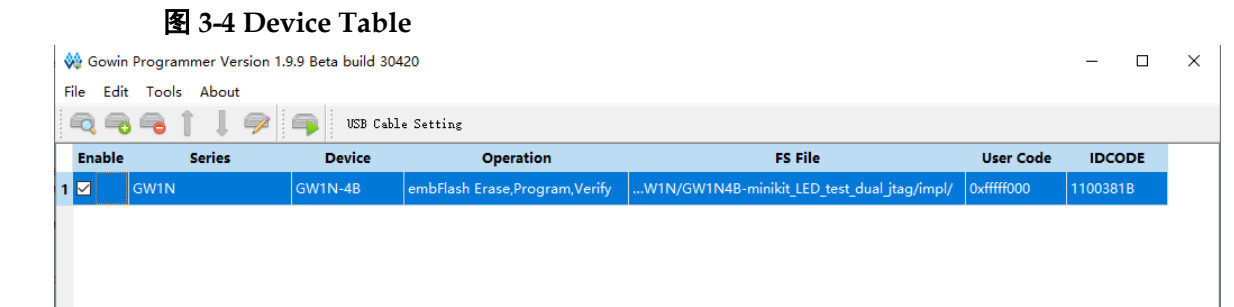

#### 注**!**

部分设备具有相同的 ID(如 GW2A-18/GW2AR-18),扫描完成后根据提示指定对应的设备。

编程器支持手动配置设备菊花链,包括添加设备,移除设备,修改设备 在链中位置等操作。

## <span id="page-18-1"></span>**3.3** 配置设备菊花链

#### <span id="page-18-2"></span>**3.3.1** 添加设备

- 1. 通过菜单栏"Edit > Add Device"或工具栏" <sup>●</sup> "添加一个新设备:
- 2. 单击"Family"单元格通过下拉菜单选择设备家族;
- 3. 单击"Device"单元格通过下拉菜单选择设备具体型号。

#### 注**!**

当有设备被选中时,新设备添加在选中位置,否则新设备添加在菊花链尾。

#### <span id="page-18-3"></span>**3.3.2** 移除设备

选中设备所在行,通过菜单栏"Edit > Remove Device"或工具栏" 移除设备。

#### <span id="page-19-1"></span>**3.3.3** 修改设备在链中位置

选中设备所在行,通过菜单栏"Edit > Up"(或 Down)或工具栏"1," (或"』")调节设备在链中位置。

## <span id="page-19-3"></span><span id="page-19-2"></span>**3.4** 配置设备编程操作

选中设备所在行,通过菜单"Edit > Configure Device"或工具栏" 或双击"Operation"打开"Device Configuration"对话框,如图 [3-5](#page-19-3) 所示。

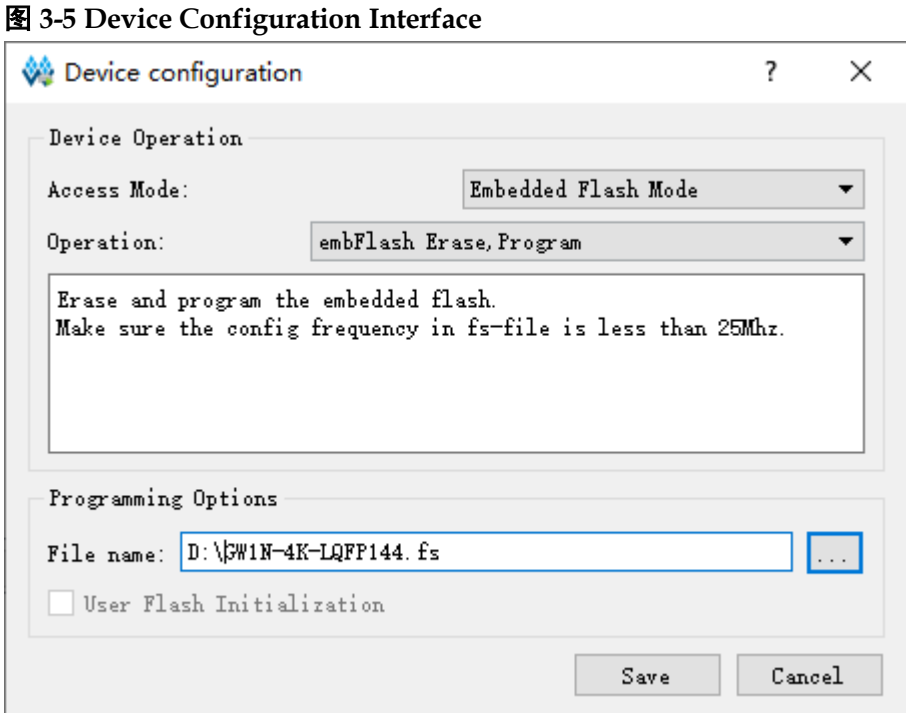

- Access Mode: 选择设备的编程模式。
- Operation: 选择设备编程操作, 详见表 [3-1](#page-19-0)。
- Instruction Register Length: 当设备选择为 JTAG-NOP 时, 选择设备指 令寄存器长度。
- Programming File:选择编程数据文件。
- Device: 当编程模式选择为 External Flash Mode 时, 选择外部 Flash 型 号。
- Start Address:当编程模式选择为 External Flash Mode 时,选择外部 Flash 起始地址。

#### 表 **3-1 Device** 操作描述

<span id="page-19-0"></span>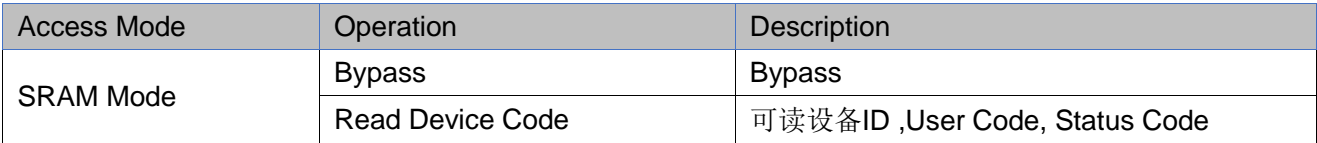

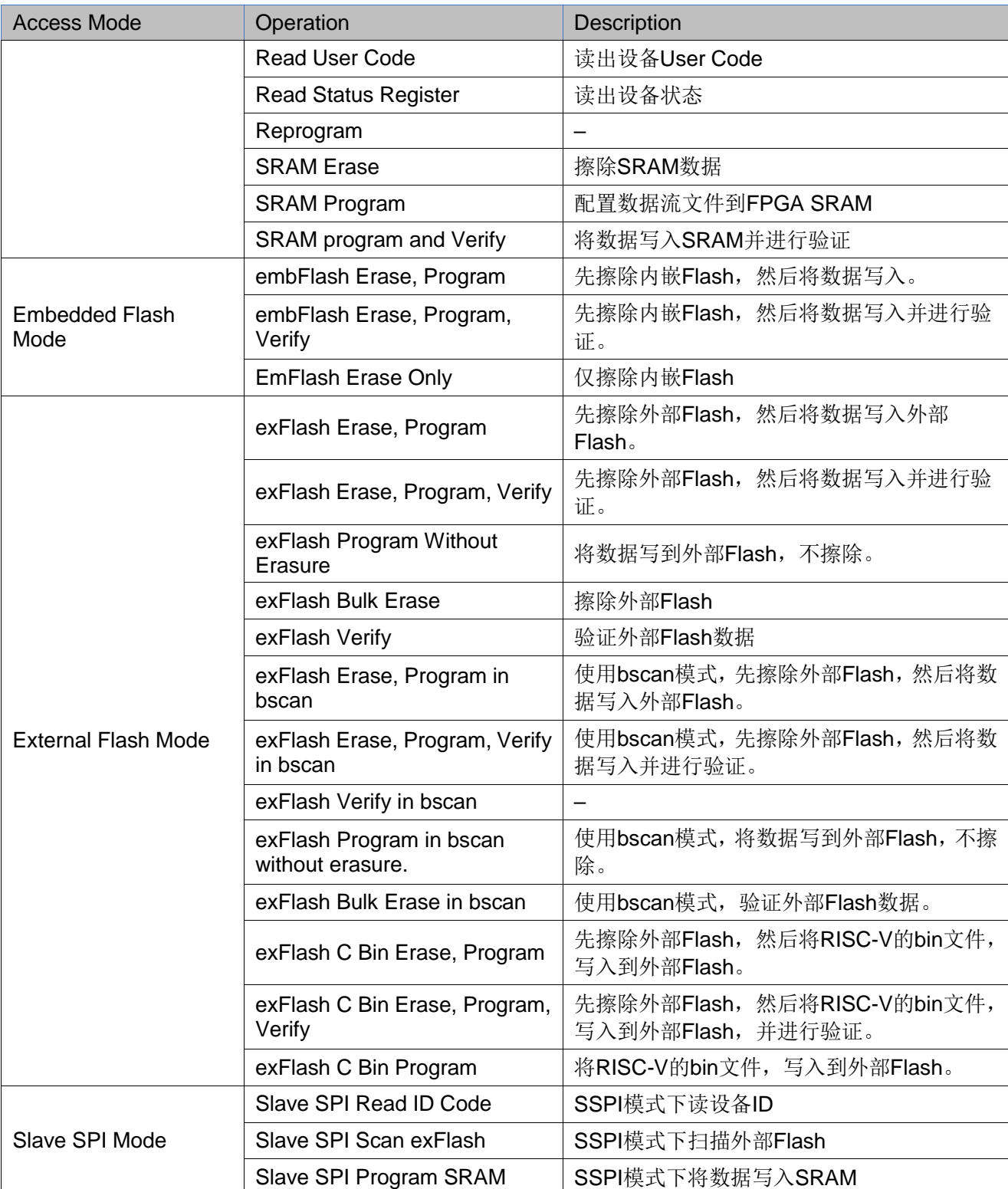

注**!**

[GW2A/GW2AR](http://www.gowinsemi.com.cn/productsShow.aspx?n_id=343) 系列芯片没有 embedded Flash,不支持此模式。

## <span id="page-20-0"></span>**3.4.1** 配置 **SRAM** 模式

1. 选中设备所在行,通过菜单"Edit > Configure Device"或工具栏"<br>一二二:"( 或双击"Operation"列单元格打开 Device Configuration 对话框;

- 2. Access Mode 下拉列表中选择 SRAM Mode;
- 3. Operation 下拉列表中选择期望进行的操作;
- 4. 如果设备非高云设备,需要手动指定指令寄存器的长度或指定设备的 BSDL 文件由编程器读取指令寄存器的长度。
- 5. 点击"Save"完成配置。

注**!**

非高云设备(JTAG-NOP)只支持 Bypass 操作。

#### <span id="page-21-0"></span>**3.4.2** 小蜜蜂**®**系列 **FPGA** 配置嵌入式 **Flash** 模式

GW1N/GW1NZ 系列设备具有嵌入式 Flash, 编程模式可以选择为嵌入 式 Flash 模式。

- 1. 选中设备所在行,通过菜单"Edit > Configure Device"或工具栏" 或双击"Operation"列单元格打开 Device Configuration 对话框;
- 2. Access Mode 下拉列表中选择"Embedded Flash Mode";
- 3. Operation 下拉列表中选择期望进行的操作;
- 4. Programming File 中选择对应的编程数据流文件;
- 5. 点击"Save"完成配置。

#### <span id="page-21-1"></span>**3.4.3** 配置外部 **Flash** 模式

高云编程器支持使用外部 Flash 进行编程, 外部 Flash 模式配置过程如 下:

- 1. 选中设备所在行,通过菜单"Edit > Configure Device"或工具栏"<sup>524</sup>" 或双击"Operation"列单元格打开 Device Configuration 对话框;
- 2. Access Mode 下拉列表中选择 External Flash Mode;
- 3. Operation 下拉列表中选择期望进行的操作;
- 4. 如果 Operation 选择 exFlash Program,需要在 Programming File 中选 择对应的编程数据流文件;
- 5. 关于外部 Flash 型号, 小蜜蜂®和晨熙®家族支持读指令为 0x03 或 0x0B 的 SPI Flash;
- 6. 如果菜单中没有所选 Flash, 请选择 Generic Flash 进行自动烧录尝试;
- 7. 选择外部 Flash 的起始地址,当前默认是 0x000000;
- 8. 点击"Save"完成配置。

#### <span id="page-22-0"></span>**3.4.4 Slave SPI** 模式

Slave SPI Mode 模式下需将下载线接到 SSPI 专用的 pin 上,请参考文 档 *UG290*,*Gowin FPGA* [产品编程配置手册](http://cdn.gowinsemi.com.cn/UG290.pdf)。

- 1. 选中设备所在行,通过菜单"Edit > Configure Device"或工具栏" 或双击"Operation"列单元格打开 Device Configuration 对话框;
- 2. Access Mode 下拉列表中选择 Slave SPI Mode;
- 3. Operation 下拉列表中选择期望进行的操作;
- 4. 如果 Operation 选择 Slave SPI Program SRAM,需要在 Programming File 中选择对应的编程数据流文件;
- 5. 点击"Save"完成配置。

## <span id="page-22-1"></span>**3.5** 编辑引脚状态

编程器使用 I/O State Editor 工具编辑输入输出引脚的值, 可以设置引脚 在编程下载之前的状态。

- 1. 选中设备所在行,通过菜单栏"Edit > I/O State"或右键单击"I/O State" 打开 I/O State Editor;
- 2. 选择符合设备型号和封装的 BSM 文件;
- 3. 通过单击单元格位置改变对应引脚的状态或右键菜单为所有引脚设置同 样的状态。

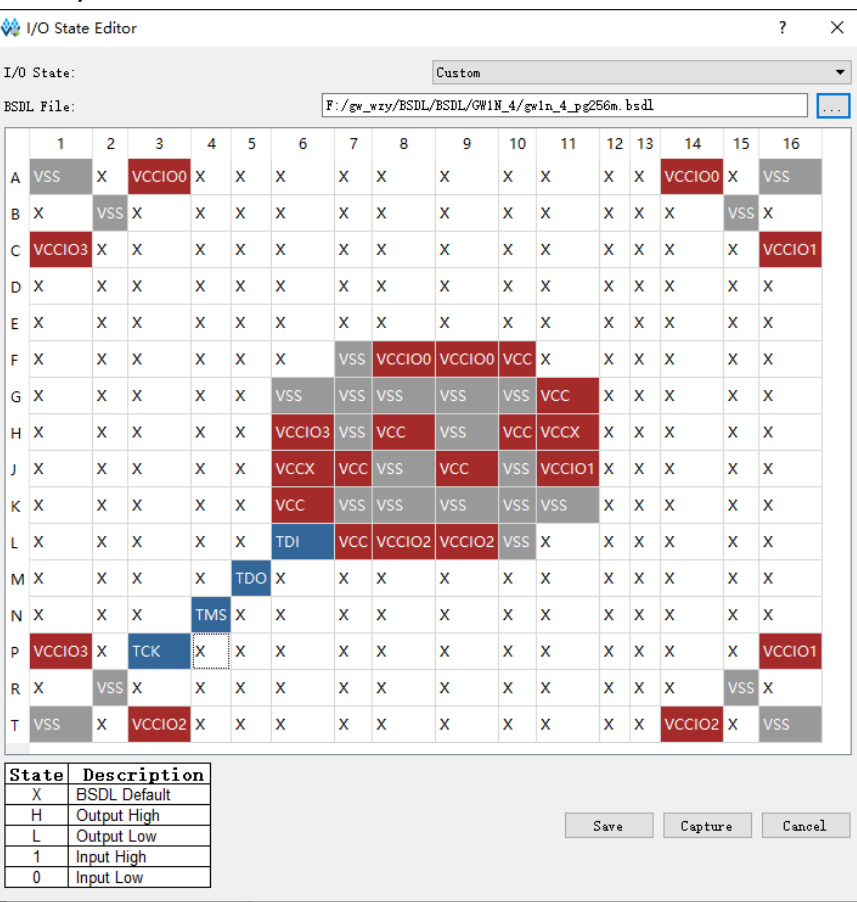

#### <span id="page-23-1"></span>图 **3-6 I/O State Editor**

## <span id="page-23-0"></span>**3.6** 设备安全

当使用加密的比特流文件编程时,需要将比特流文件的解密 key 写入 FPGA。选择设备所在行,通过菜单栏"Edit > Security Key Setting"或右 键单击"Security Key Setting"打开"Security Configuration"对话框, 如 图 [3-7](#page-23-2) 所示。

#### <span id="page-23-2"></span>图 **3-7 Security Configuration**

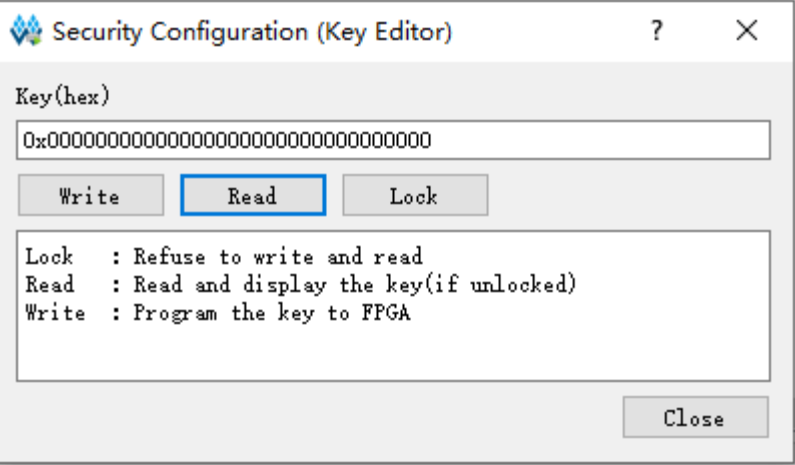

Write:将指定的 key 值写入 FPGA 中。

- Read: 在未锁定的情况下, 读出并显示 FPGA 内的 key 值。
- Lock: 锁定 FPGA 内的 key, 锁定后无法再进行读写。

解密密钥写入成功后可以选择界面上的读取指令回读写入的密钥进行验 证。

密钥写入成功后,用户也可选择 lock 命令将密钥"锁死"在 FPGA 内部, 之后任何对密钥的读取和写入操作都将无效:密钥值无法进行修改,读取的 密钥所有位全部为"1"。

设置解密密钥后,加密的比特流数据只有与解密密钥匹配成功后才能唤 醒。非加密比特流数据的配置不受密钥影响。

注!

高云半导体 FPGA 的密钥初始值所有位全部为 0,当把密钥值的某一位修改为 1 后便无法 改回0。例如,用户的某次操作中写入的密钥值 00000000-00000000-00000000-00000001, 之后修改此器件的密钥时最低位也必须是 1。详细信息请参考 *TN654*,*[GW2A\(R\)](http://cdn.gowinsemi.com.cn/TN654.pdf)*系列 *FPGA*  产品 *AES* [密钥编程指南](http://cdn.gowinsemi.com.cn/TN654.pdf)。

#### <span id="page-24-0"></span>**3.7** 编程下载

当下载线和菊花链都配置完成后,通过菜单栏"Design > Run"或工具 栏" "对设备进行编程下载,最终结果显示在输出面板中。

### <span id="page-24-1"></span>**3.8** 创建 **SVF** 文件

支持使用 fs 文件创建 SVF 文件,目前仅支持 GW1N-4 的 SVF 文件的 创建。

- 1. 按照 GW1N/GW1NZ 配置嵌入式 Flash 模式配置,device 选择 GW1N4。
- 2. 选中设备链,通过菜单栏"Edit > SVF File Create"或者右键单击"SVF File Create"打开 Create SVF file 对话框。
- 3. 在对话框中 File name 栏可命名生成 SVF 文件名,可选择保存 svf 的路 径, 如图 [3-8](#page-24-2) 所示。
- 4. 单击"OK",完成 SVF 文件的创建。

#### <span id="page-24-2"></span>图 **3-8 Create SVF File**

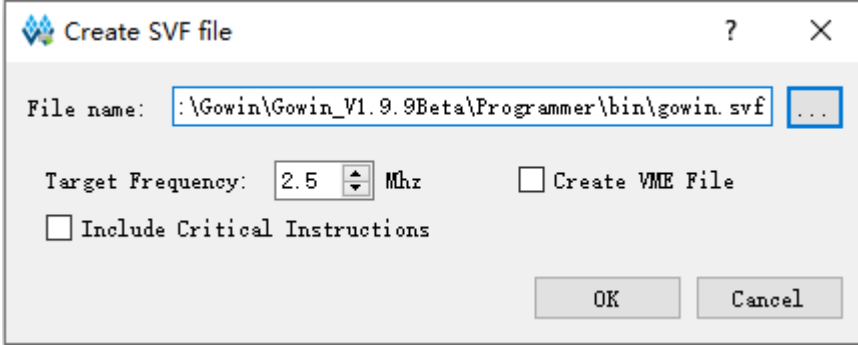

## <span id="page-25-0"></span>**3.9 User Flash** 初始化

小蜜蜂®系列为用户提供了 User Flash 空间。User Flash 数据可通过 Programmer 在烧录内置 flash 的同时可烧录 user flash 空间。从安全设计上 考虑,在 Programmer 端的这个操作仅支持 User Flash 烧录,不支持回读。 用户在烧录的同时,可选择以.fi 为文件后缀的 user flash 初始化文件。如下 图 [3-9](#page-25-1) 所示。

<span id="page-25-1"></span>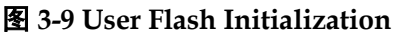

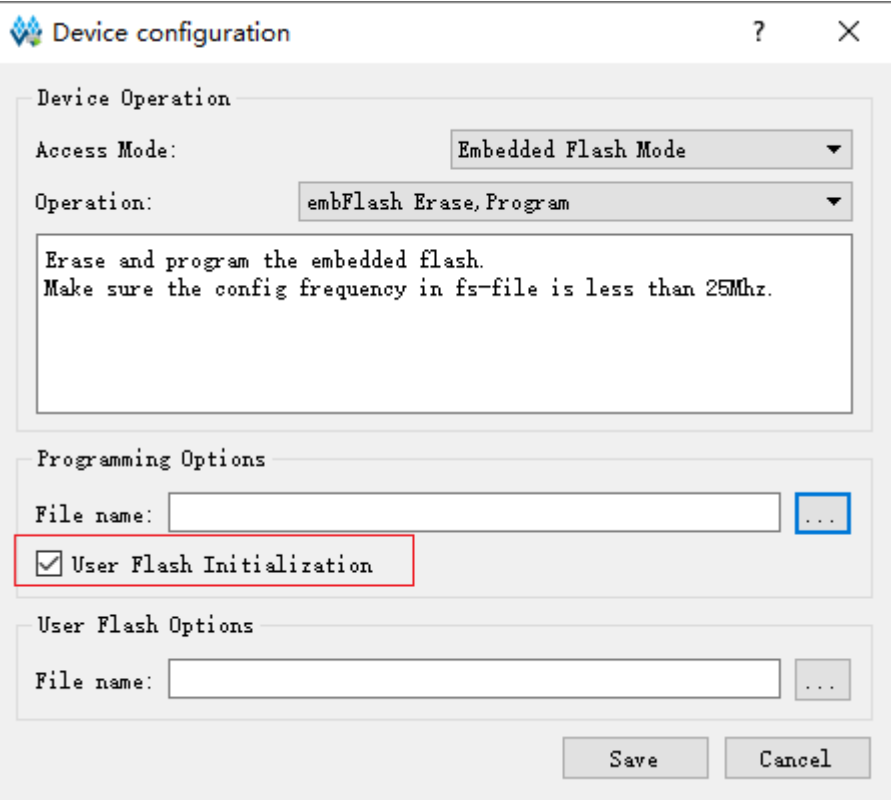

#### <span id="page-25-2"></span>表 **3-2 User Flash** 参考表

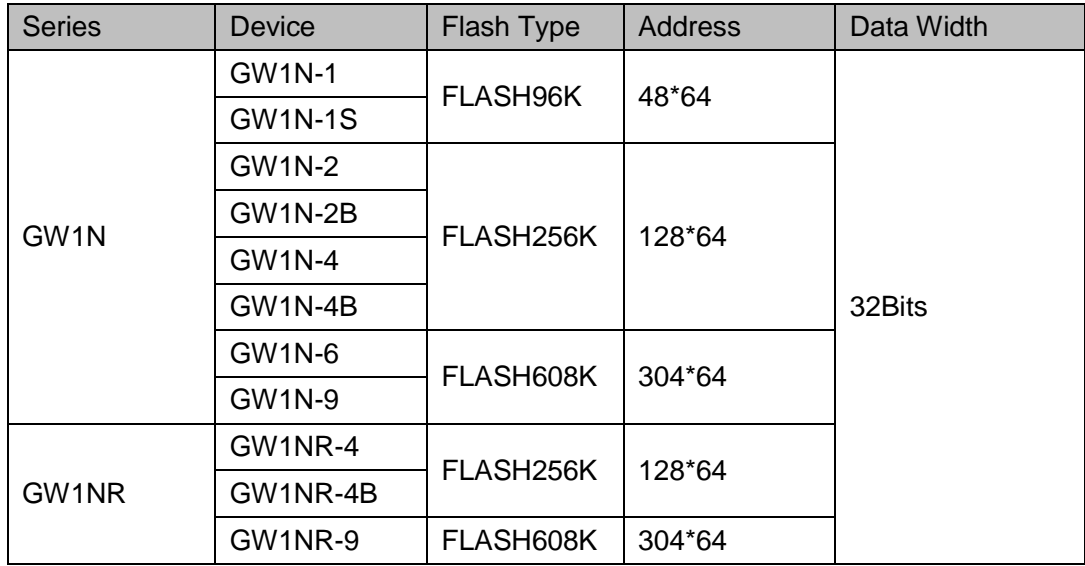

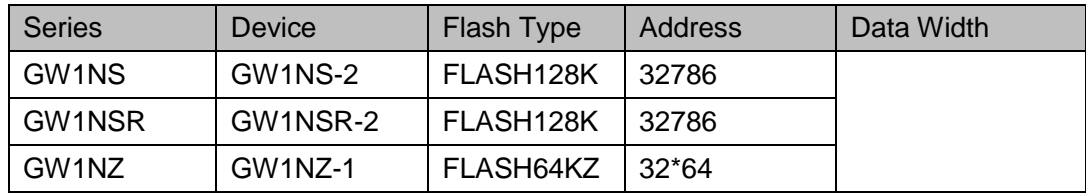

# <span id="page-27-0"></span>**4 Programmer\_cli** 编程下载流程

## <span id="page-27-1"></span>**4.1** 预览和帮助

在 CMD 中打开 programmer\_cli 工具,不使用参数时会提示简要的帮助 说明,并提示未指定设备。

#### 图 **4-1 CMD** 中打开 **programmer\_cli**

<span id="page-27-2"></span>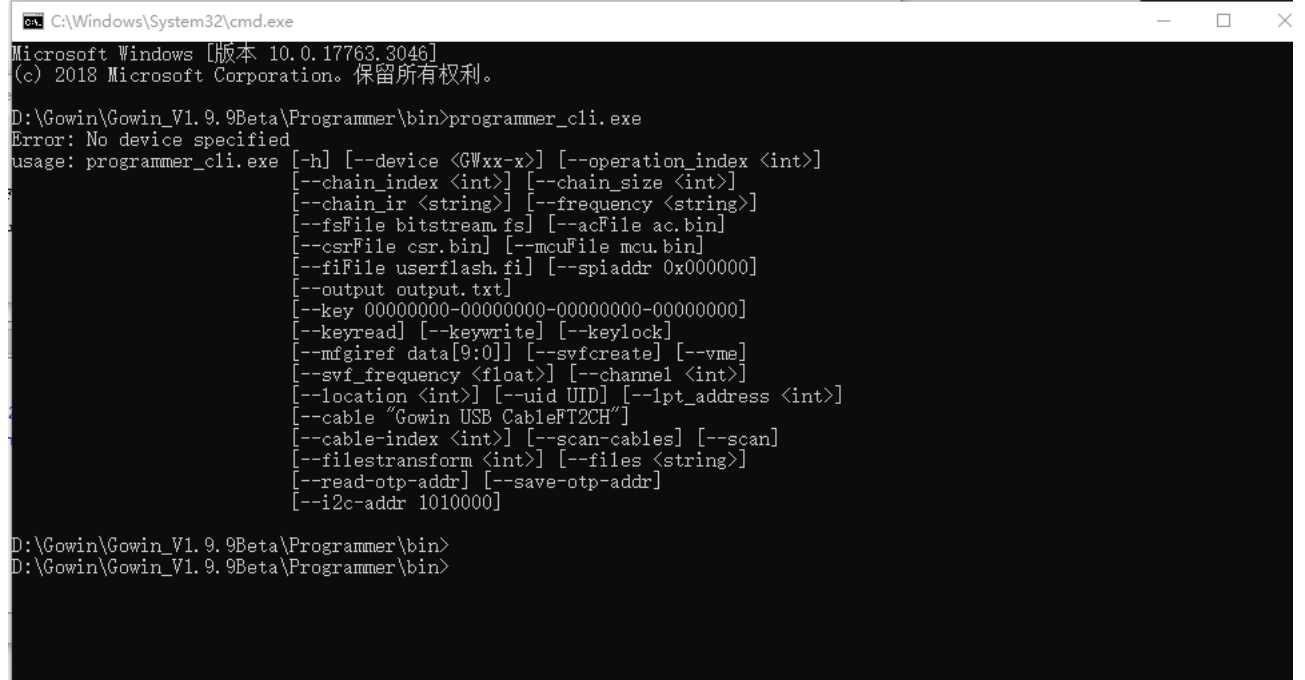

使用参数 –help 可以获得更多帮助信息,如下图所示。

#### 图 **4-2** 帮助信息

<span id="page-28-0"></span>C:\Windows\System32\cmd.exe

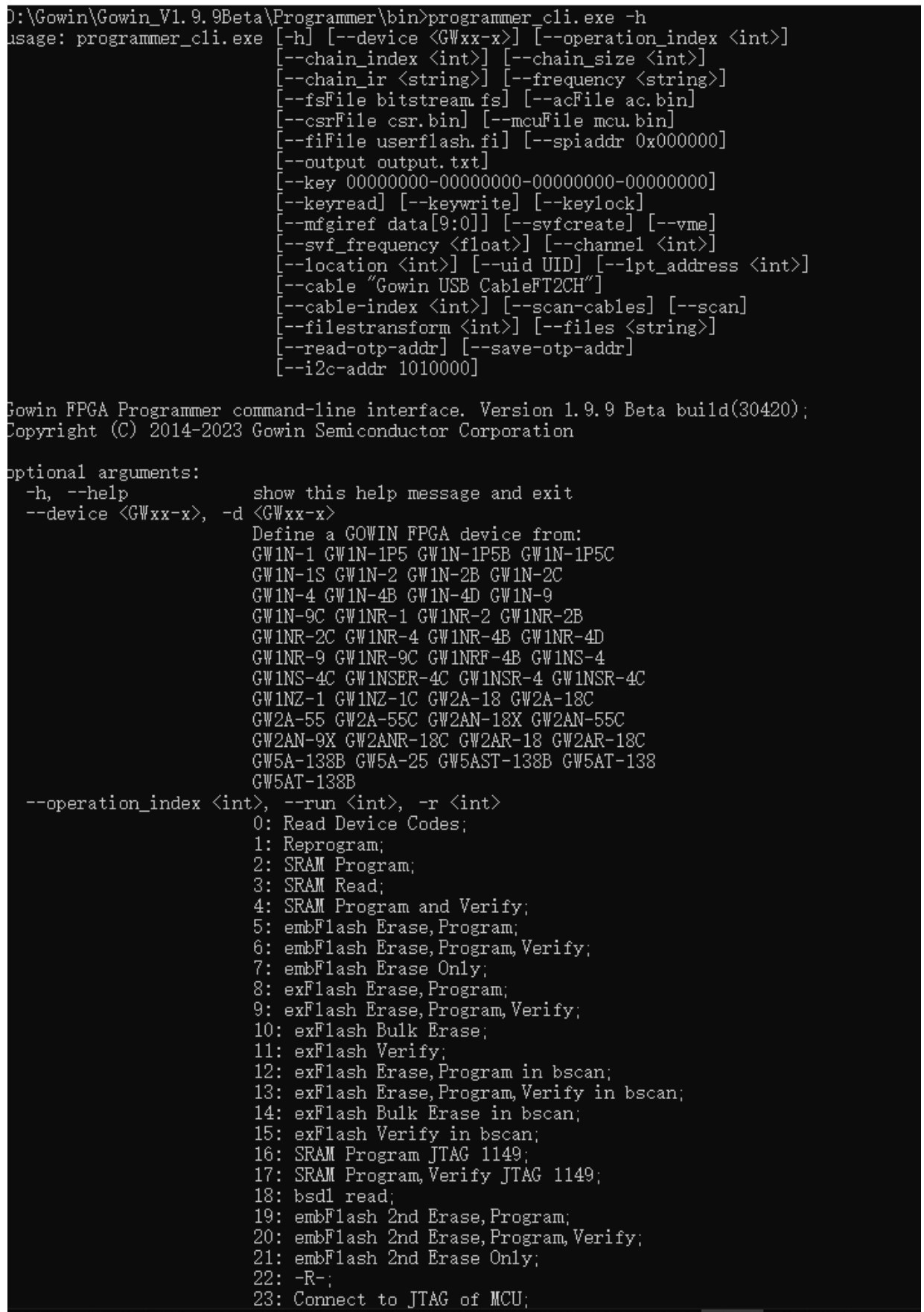

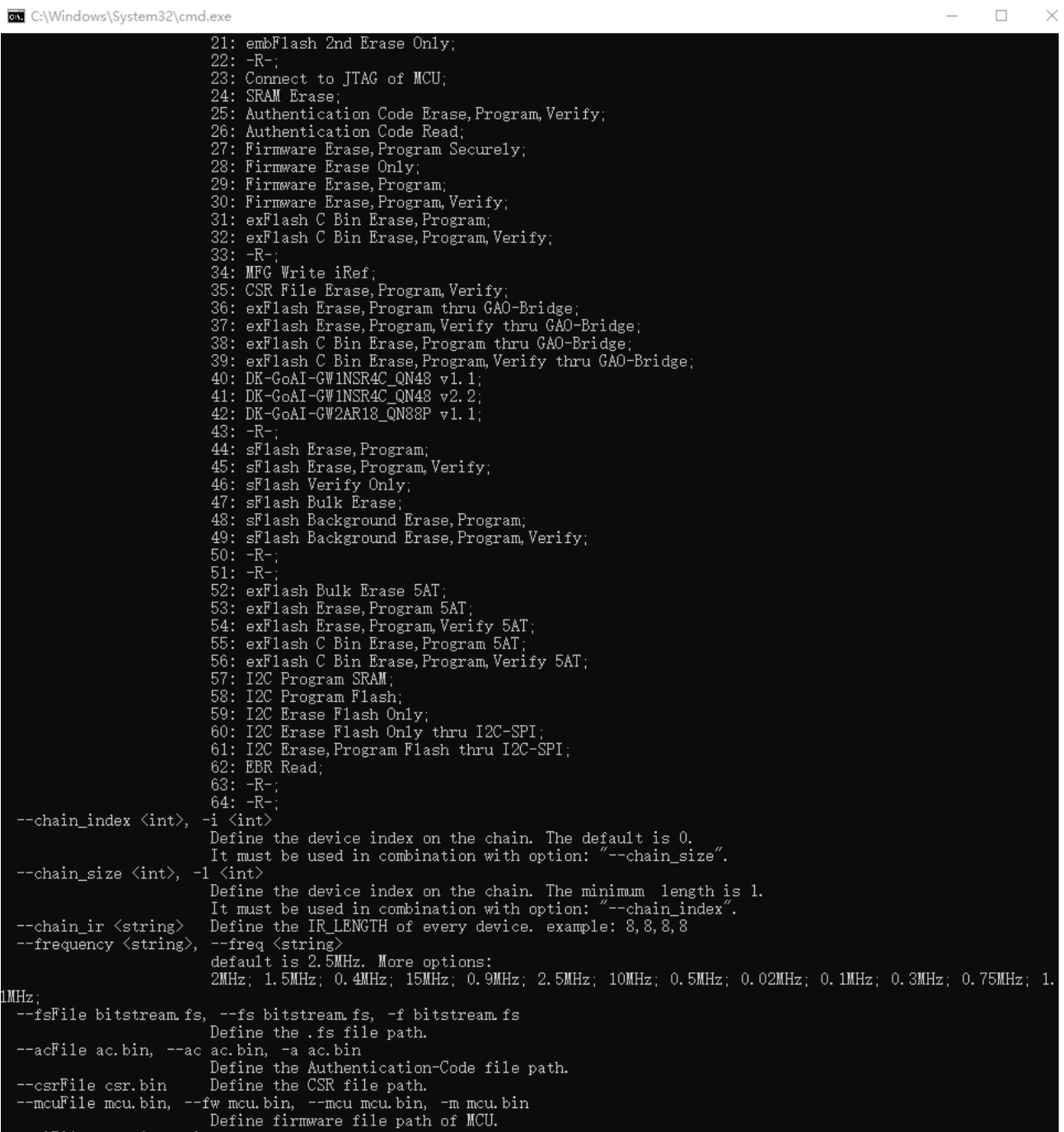

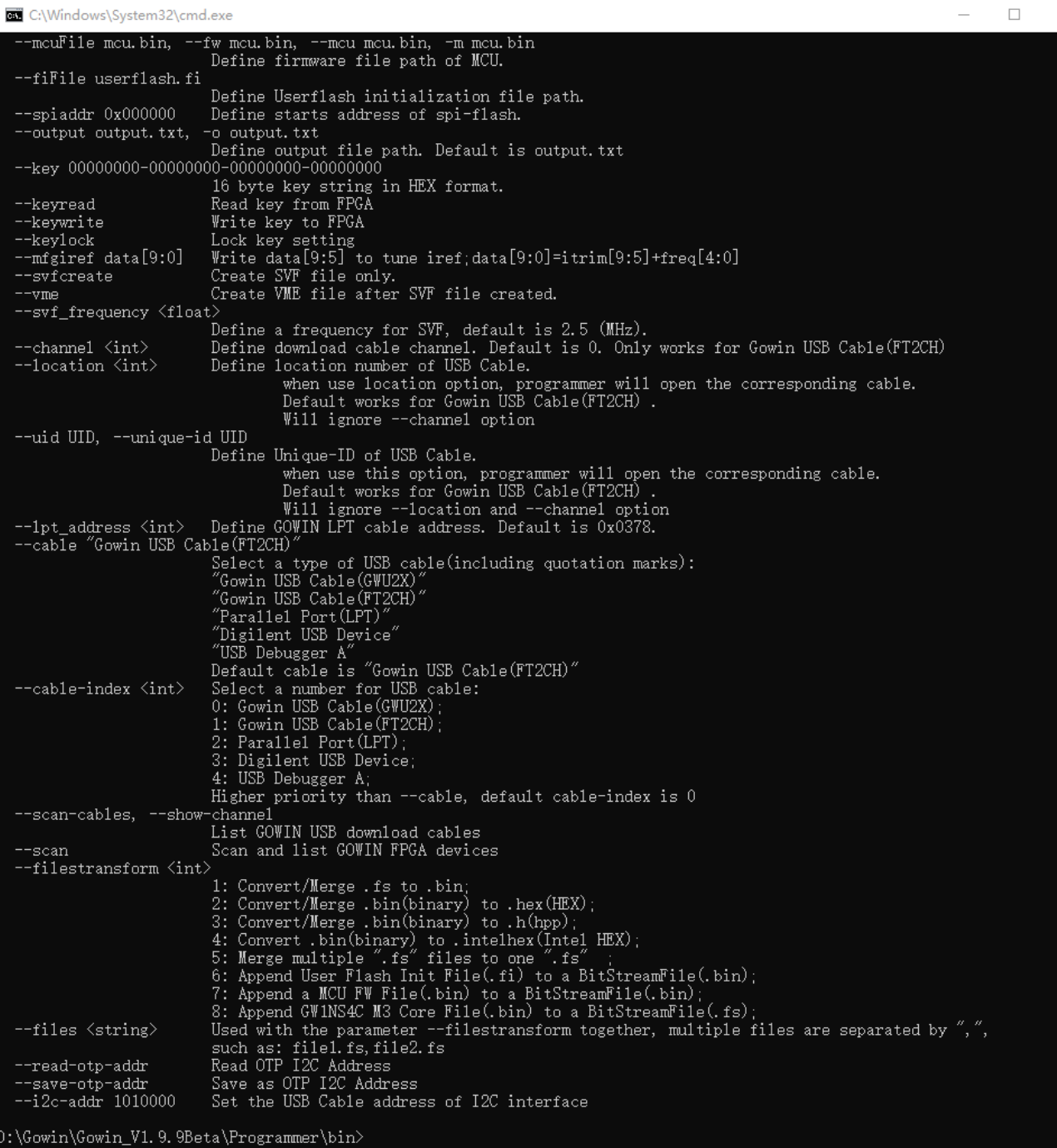

## <span id="page-30-0"></span>**4.2** 扫描 **USB Cable** 设备

扫描并展示已连接的 USB Cable 信息。

用法: programmer\_cli.exe --scan-cables

#### 图 **4-3** 扫描 **USB Cable** 设备

<span id="page-30-1"></span>D:\Gowin\Gowin\_V1.9.9Beta\Programmer\bin>programmer\_cli.exe --scan-cables<br>Cable found: Gowin USB Cable(FT2CH)/0/5138/GW2OLCRZ (USB location:5138) (SN: GW2OLCRZ)<br>Cost 0.4 second(s)

D:\Gowin\Gowin\_V1.9.9Beta\Programmer\bin>

- Gowin USB Cable(FT2CH)为 Cable 类型;
- /0/为 channel 号;
- 5922 为 USB location 信息;
- /GW-eHwVp 为 USB Cable UID
- (USB location:5922) (SN: GW-eHwVp) 为说明信息;

## <span id="page-31-0"></span>**4.3** 指定 **USB Cable** 类型及端口

在扫描或配置 FPGA 时,可以通过参数"--cable-index"指定 USB Cable 类型。当指定--cable-index 为 0 时, Cable 类型为 Gowin USB Cable (GWU2X);当指定--cable-index 为 1 时,Cable 类型为 Gowin USB Cable (FT2CH),以此类推;默认情况下--cable-index 数值为 0;

当使用多端口 Cable 时, 如 FTDI 类型 Cable 会有多个端口可选, 可以 使用参数"--channel"指定端口,默认--channel 数值为 0;详细帮助信息提 示如下图所示。

#### 图 **4-4** 帮助信息

<span id="page-31-3"></span>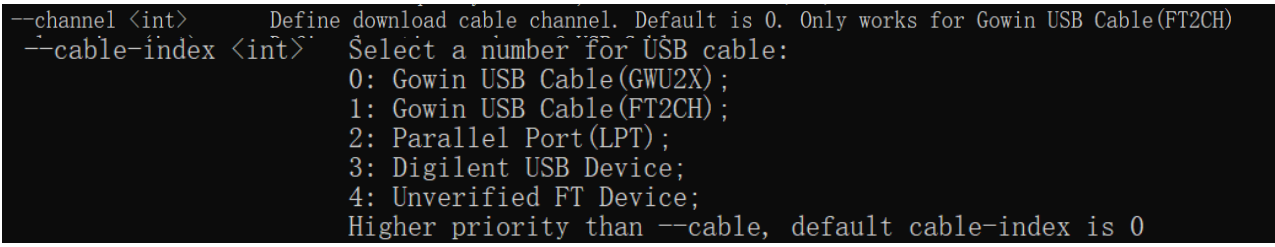

## <span id="page-31-1"></span>**4.4** 指定 **USB Cable** 位置或 **UID**

当使用多个 USB Cable 时,可以指定 USB 端口位置或 Cable UID 来指 定具体的 USB Cable 设备,帮助信息如下图所示。

#### 图 **4-5** 帮助信息

<span id="page-31-4"></span>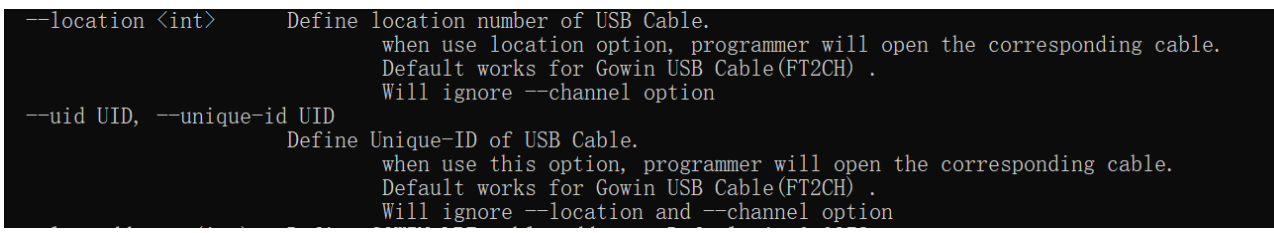

## <span id="page-31-2"></span>**4.5** 扫描 **FPGA** 设备

使用如下指令扫描设备:

programmer\_cli.exe –scan

#### 图 **4-6** 扫描 **FPGA** 设备

<span id="page-32-1"></span>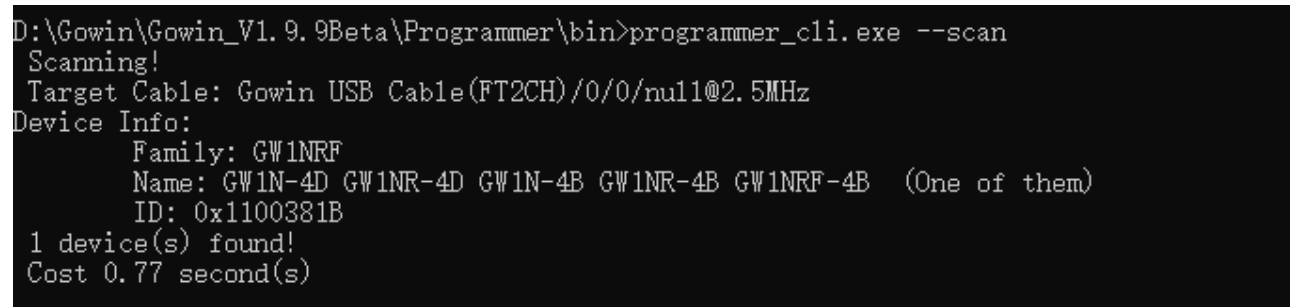

## <span id="page-32-0"></span>**4.6** 指定 **Programmer** 执行模式

使用参数"--operation\_index"或"--run"或"-r"指定执行模式,如 配置 SRAM、配置 Flash 等,帮助信息如下图所示。

#### 图 **4-7** 帮助信息

<span id="page-32-2"></span>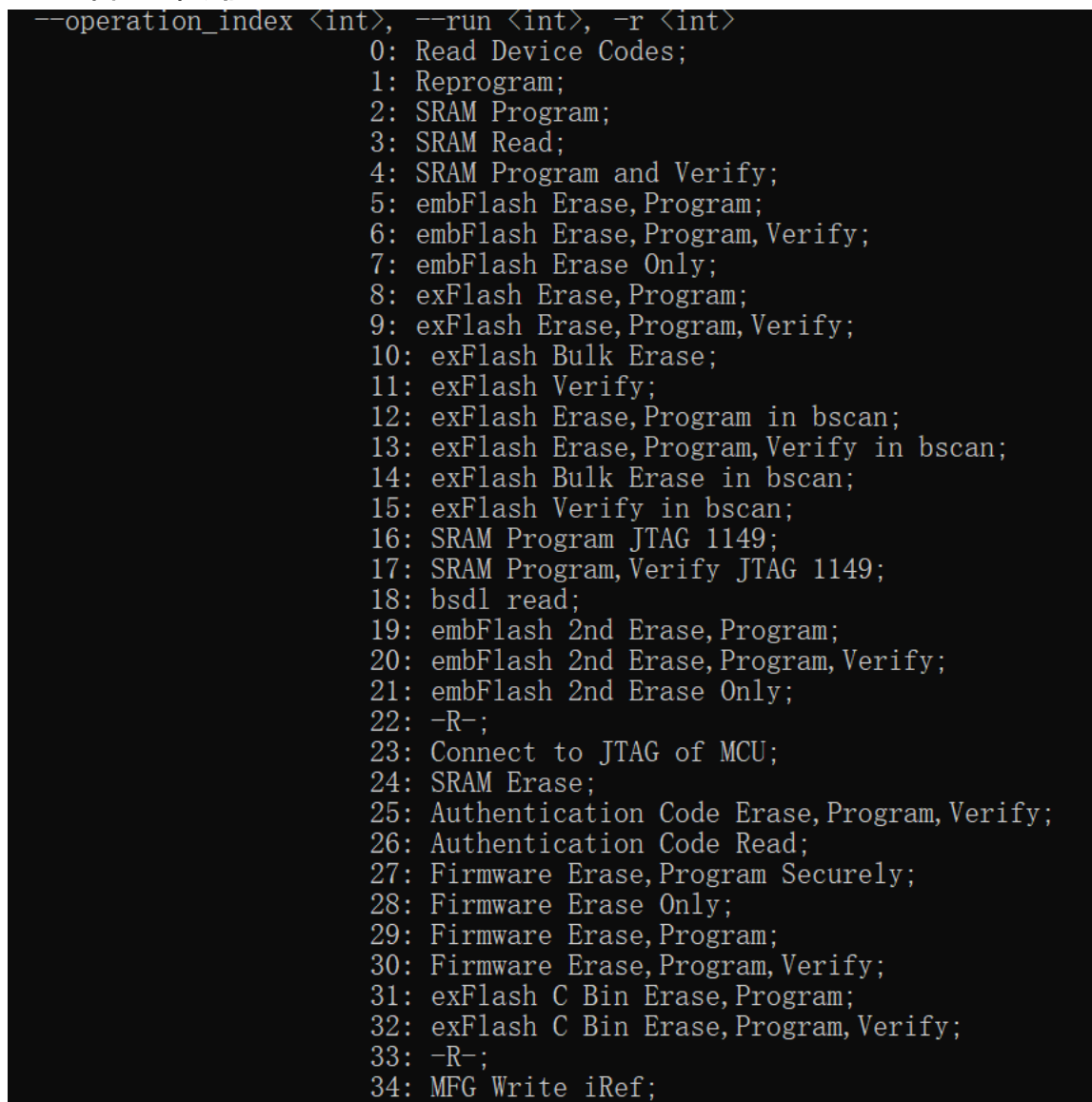

配置 FPGA 时使用参数"--device"指定 FPGA Device 类型,帮助信息

<span id="page-33-1"></span>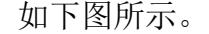

图 **4-8** 帮助信息

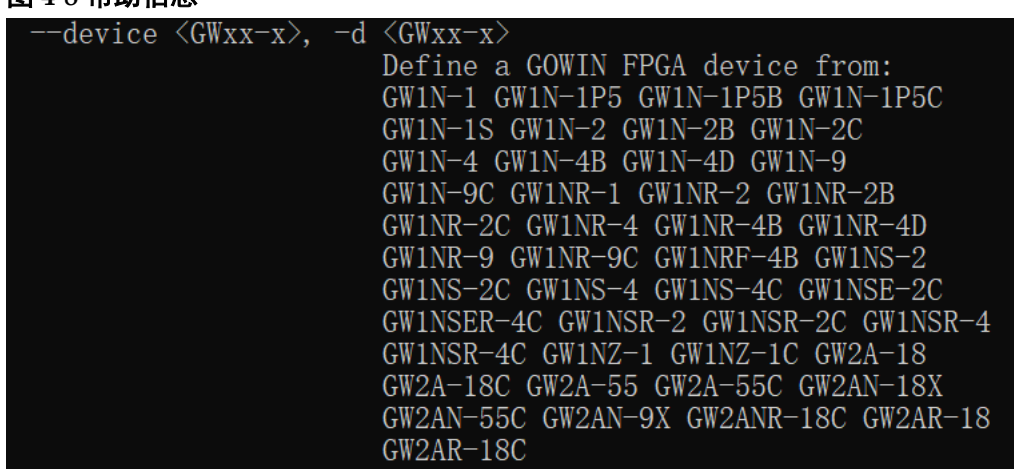

配置 SRAM 或 Flash 一般使用如下命令格式:

programmer\_cli.exe --device <GWxx-x> --run <int> --fsFile <bitstream.fs> --cable-index <int> --location <int> --uid <UID> --chain\_index <int> --chain\_size <int> --chain\_ir <string> --frequency <string>

- --frequency 指定 JTAG 频率, 目前仅适用于 FTDI 类型 Cable; U2X 类 型 Cable 频率固定为 1.33MHz;
- --chain\_index <int> --chain\_size <int> --chain\_ir <string> 三者配合使 用,用于指定目标设备在菊花链中的位置;
- --location 用于指定目标设备所在 USB 端口, 优先级高于 UID;
- --uid 用于指定目标设备所用 USB Cable:
- --cable-index <int>指定 USB Cable 类型;
- --fsFile <bitstream.fs>指定数据流文件路径;
- --run <int>同--operation\_index,指定执行模式;
- --device <GWxx-x>指定目标设备名, 区分大小写。

## <span id="page-33-0"></span>**4.7** 配置 **SRAM**

指定一个数据流文件、对应的设备和 SRAM 配置模式,可配置 FPGA SRAM, 例如:

配置 SRAM Program, "SRAM Program"在--operation\_index 参数中 对应的数值为2,所以此操作命令如下:

programmer\_cli.exe --device <GWxx-x> --run <int> --fsFile <bitstream.fs> --cable-index <int> --location <int>

其中--cable-index、--location 为指定时有默认数值,可以省略;

示例如下:

programmer\_cli.exe --device GW1N-4B --run 2 --fsFile d:\bitstream.fs --cable-index 1

<span id="page-34-4"></span>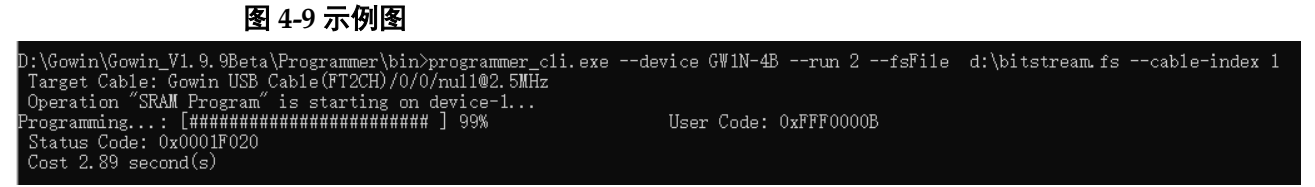

其中 参数含义如下:

- --device GW1N-4B 指定目标 FPGA 设备,扫描时会打印器件名称;
- --fsFile d:\bitstream.fs 用于指定数据流文件 d:\bitstream.fs;
- --cable-index 1 用于指定 USB Cable 为"Gowin USB Cable(FT2CH)"。

## <span id="page-34-0"></span>**4.8** 配置小蜜蜂**®**家族嵌入式 **Flash**

#### <span id="page-34-1"></span>**4.8.1** 仅配置 **Flash**

烧录 Flash 的--operation index 标号如下:

5: embFlash Erase,Program;

6: embFlash Erase,Program,Verify;

7: embFlash Erase Only;

示例如下:

programmer\_cli --run 5 --fsFile d:\bitstream.fs --device GW1N-4B --cable-index 1

```
图 4-10 示例图<br>:\Gowin\Gowin_V1.9.9Beta\Programmer\bin>programmer_cli.exe --device GW1N-4B --run 5 --fsFile d:\bitstream.fs --cable-index 1<br>[arget Cable: Gowin USB Cable(FT2CH)/0/0/nul1@2.5MHz
D:\Gowin\Gowin_V1.9.9Beta\Programmer\bin>programmer_cli.exe ·<br>Target Cable: Gowin USB Cable(FT2CH)/0/0/nul1@2.5MHz<br>Operation "embFlash Erase,Program" is starting on device-1..<br>Erasing embFlash ...: [#######################
            5.3 second(s)
```
#### <span id="page-34-2"></span>**4.8.2** 配置 **Flash** 和 **UserFlash** 初始化文件

通过参数"--fiFile userflash.fi"指定 UserFlash 初始化文件,在烧录 Flash 时同时配置 UserFlash, 例如:

programmer\_cli --run 5 --fsFile d:\bitstream.fs --fiFile d:userflash.fi --device GW1N-4B --cable-index 1

## <span id="page-34-3"></span>**4.9** 配置外部 **SPI Flash**

烧录外部 SPI Flash 的--operation\_index 标号如下, 推荐使用"thru **GAO-Bridge"**的类型:

8: exFlash Erase,Program;

9: exFlash Erase,Program,Verify;

10: exFlash Bulk Erase;

11: exFlash Verify;

12: exFlash Erase,Program in bscan;

13: exFlash Erase,Program,Verify in bscan;

14: exFlash Bulk Erase in bscan;

15: exFlash Verify in bscan;

36: exFlash Erase,Program thru GAO-Bridge; (推荐)

37: exFlash Erase,Program,Verify thru GAO-Bridge;

38: exFlash C Bin Erase,Program thru GAO-Bridge;

39: exFlash C Bin Erase,Program,Verify thru GAO-Bridge;

示例如下:

programmer\_cli --run 36 --fsFile d:\bitstream.fs --device GW1N-9 --cable-index 1

#### 注!

更多请查看 programmer\_cli –help。

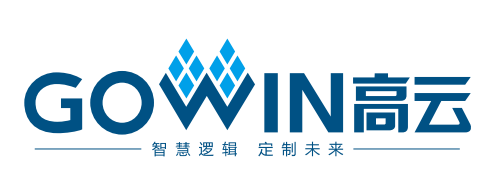